## **PROCEDURA PAGO IN RETE PER IL VERSAMENTO DEL CONTRIBUTO ASSICURAZIONE INTEGRATIVA A.S. 2021/2022**

• Registrarsi presso la piattaforma "PagolnRete" tramite il link Entrare nell'area personale con le credenziali (oppure con SPID) *e cliccare* su **"VAI A PAGO IN RETE SCUOLE".**

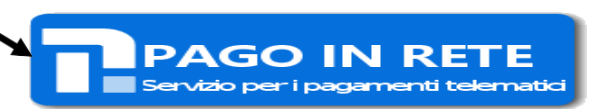

- Seguire i passaggi sotto indicati:
	- 1. Cliccare su **Versamenti volontari** e cercare l'Istituto digitando il rispettivo codice meccanografico (**RMIC8AW00A**) o la località (Regione – Provincia - Comune di ubicazione)

### Versamenti volontari - ricerca scuola

In questa pagina puoi ricercare una scuola aderente a PagoPA per visualizzare i versamenti eseguibili con il servizio Pago In Rete e procedere al pagamento telematico.

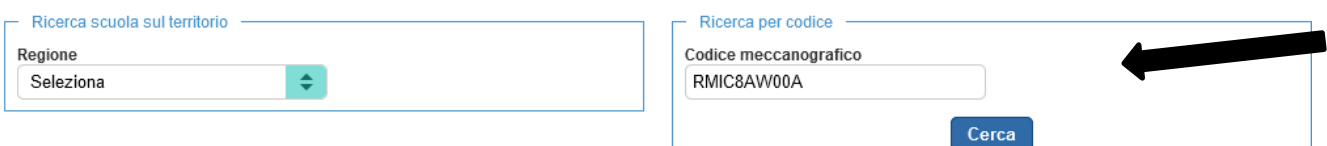

1. Una volta comparso il nome dell'Istituto prescelto, cliccare sulsimbolo della lente nella colonna AZIONI.

# Elenco scuole

Lista delle scuole aderenti a pagoPA per le quali è possibile effettuare un versamento telematico con il servizio Pago In Rete

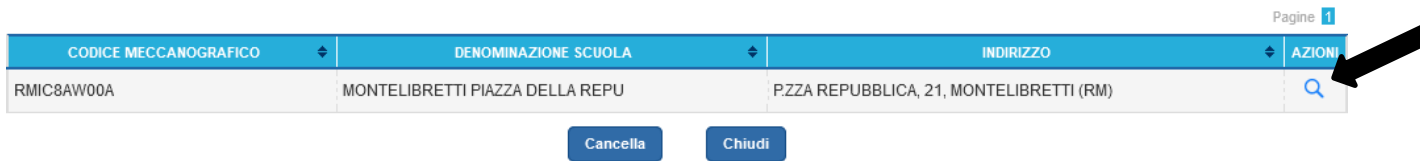

# Lista versamenti eseguibili

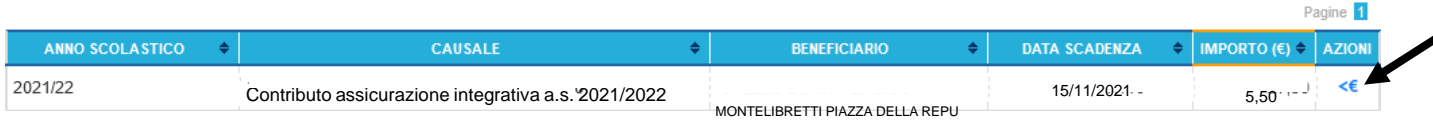

**3. Compilare con i dati dell'Alunno/a** e, cliccare su **"Effettua il pagamento"**

#### Versamenti volontari - inserimento dati per il pagamento

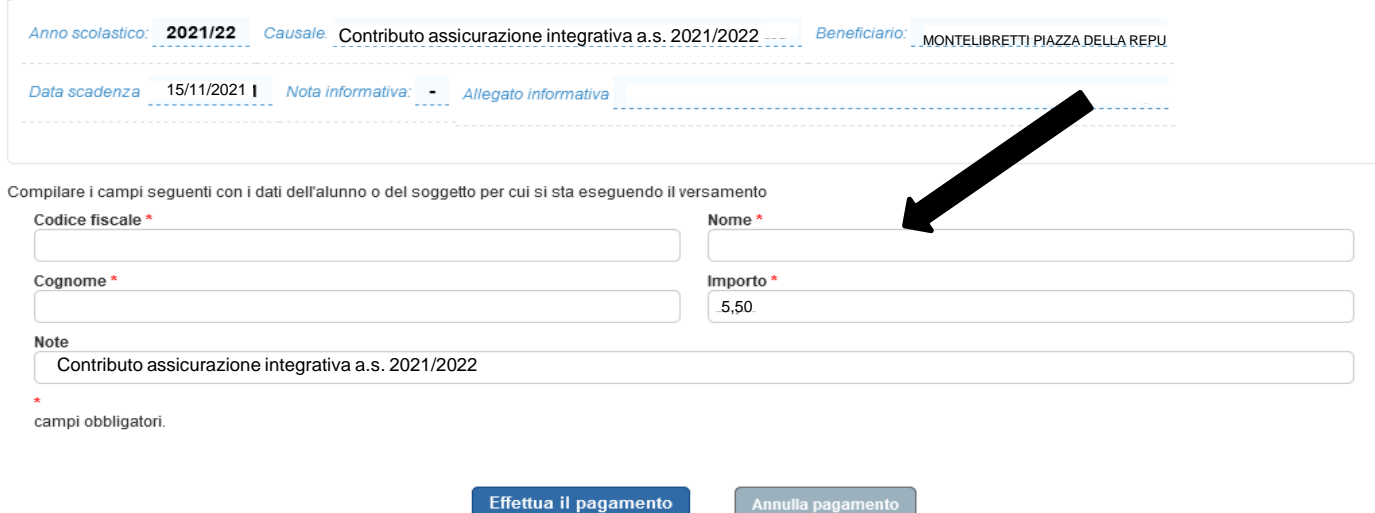

#### **Indicare nelle note la causale del pagamento.**

- **4.** Scegliere nel carrello la modalità di pagamento:
- I. **MODALITÀ ONLINE:** utilizzare la propria carta di credito o richiedere l'addebito sul conto;

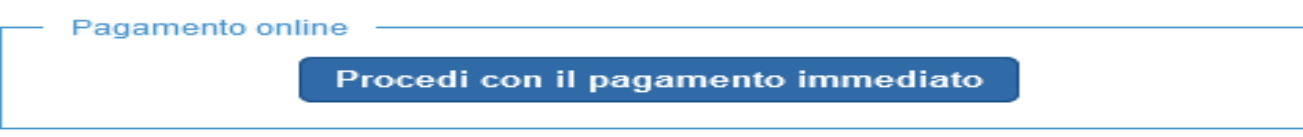

(\*) Selezionando il check il versante esprime opposizione all'invio dei pagamenti all'Agenzia delle Entrate per il 730 precompilato. L'eventuale opposizione sarà considerata solamente per i pagamenti effettuati con modalità online.

II. **MODALITÀ OFFLINE:** scaricare e/o stampare il documento di pagamento predisposto dal sistema con BAR-Code/QR-Code

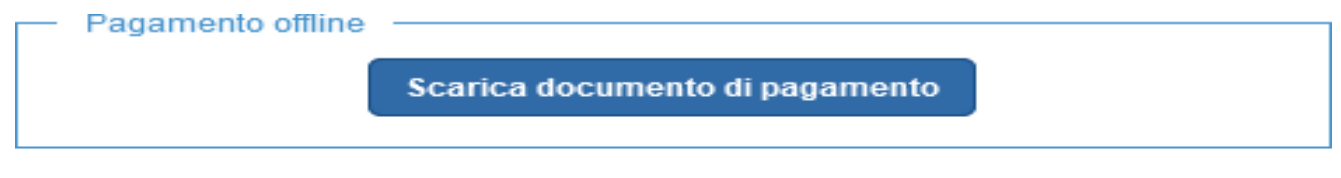

Scarica il documento per pagare presso le ricevitorie, i tabaccai e le banche aderenti tramite ATM, sportelli, APP su smartphone e tablet o presso altri prestatori che offrono il servizio a pagamento.

- **5.** Per stampare la ricevuta di pagamento, cliccare su:
	- Visualizza pagamenti;
	- Selezionare PAGATO dal menu a tendina del campo "Stato";
	- ln corrispondenza del versamento effettuato (controllare causale e codice avviso), selezionare l'icona Documenti
	- Visualizzare l'attestazione di Pagamento o la Ricevuta Telematica.